# 花蓮縣忠孝國小遠距教學(線上同步教學)步驟

# 桌機和筆電燈入方式

## ●方式一**:**從花蓮親師生平台登入

步驟 1:Google 搜尋"花蓮親師生平台",按"教育雲端帳號登入"

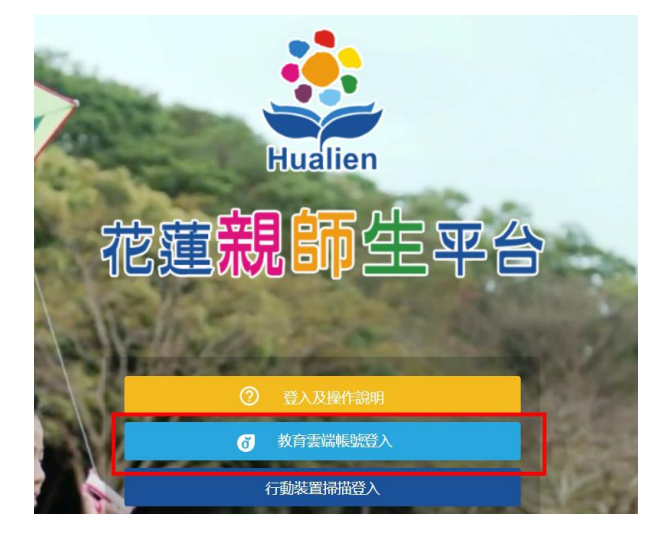

#### 步驟 2:輸入學生 **OPEN ID** 帳號密碼

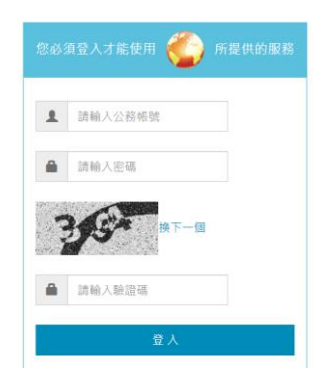

### 步驟 3: 點選 **Classroom**

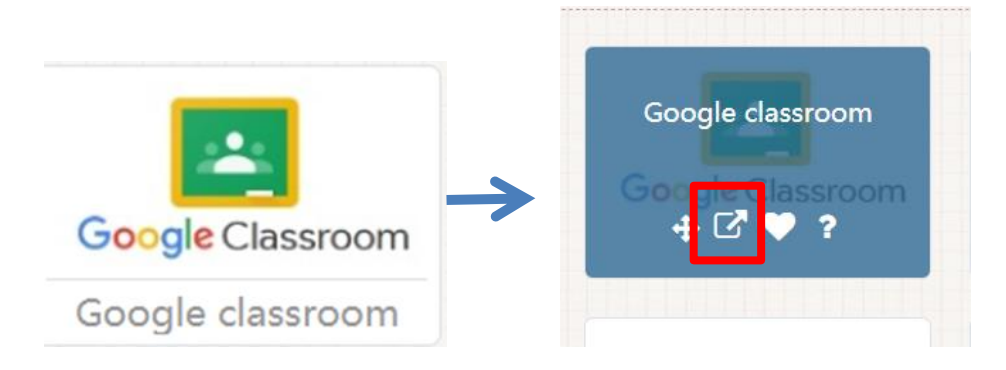

步驟 4:點按進入班級(請小孩點進他自己的班級)

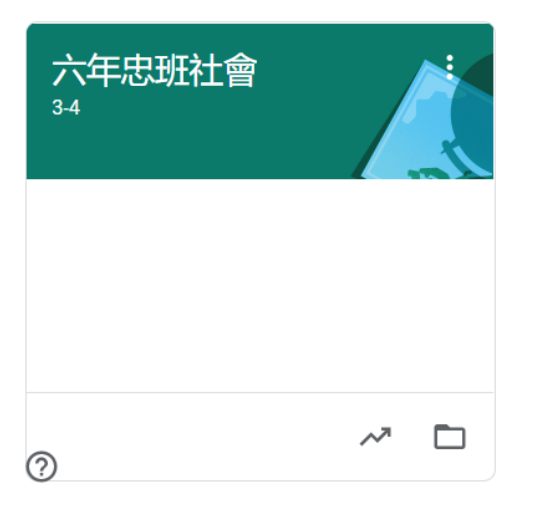

步驟 5:點選會議連結

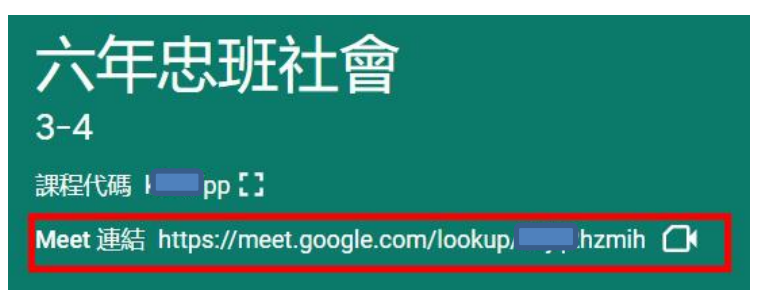

步驟 6.加入會議即可進行線上同步教學 (請確認攝影、麥克風、耳機等設備)

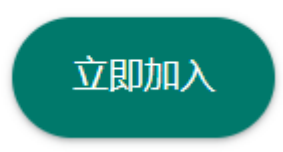

桌機和筆電燈入方式

# ●方式二**:**從 **Google** 登入

步驟 1:進到 Google 首頁按登入

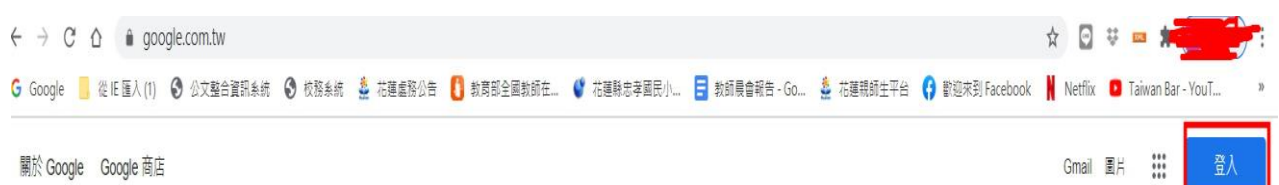

步驟 2: 選擇使用其他帳戶或建立帳戶

輸入 **OPEN ID** 帳號**[@hlc.edu.tw](mailto:ID帳號@hlc.edu.tw)**

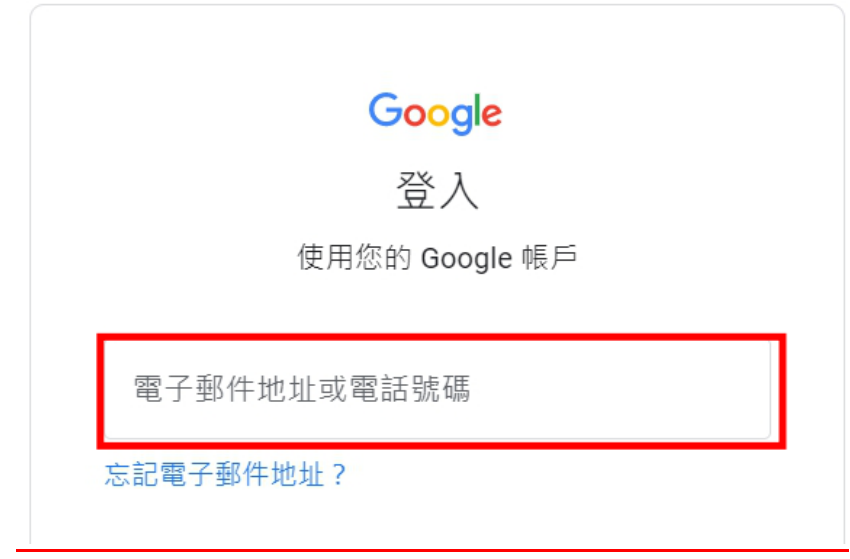

#### 步驟 3:輸入學生 **OPEN ID** 帳號密碼

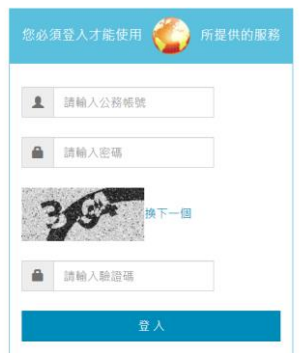

步驟 4:找到網頁右上角的九個點,點進去

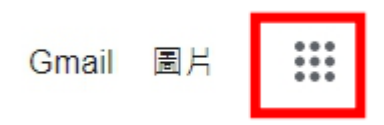

#### 步驟 5:找到 Classroom

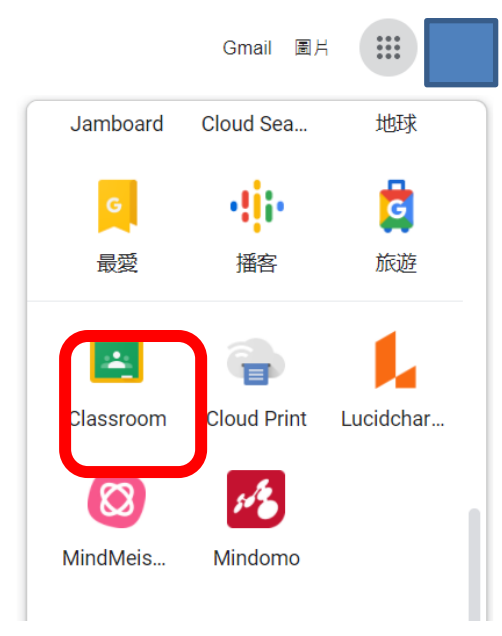

步驟 6:點按進入班級(請小孩點進他自己的班級)

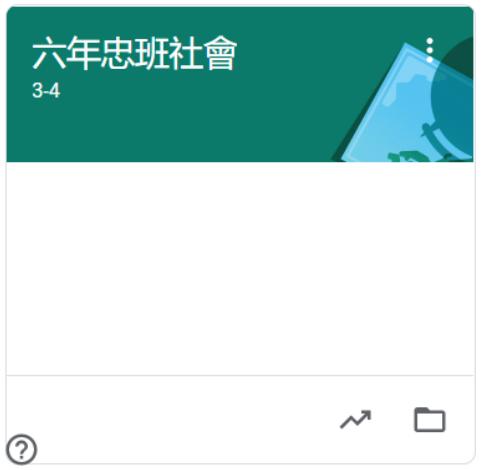

步驟 7:點選會議連結

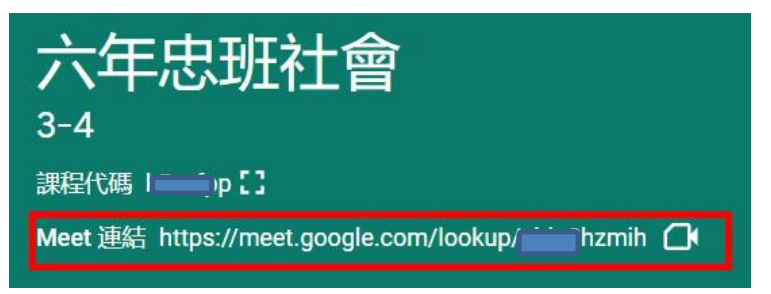

步驟 8.加入會議即可進行線上同步教學 (請確認攝影、麥克風、耳機等設備)

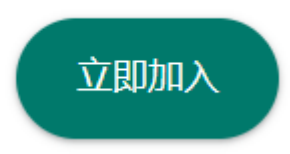

# 使用手機或平板時**(**建議平板尤佳**)**

步驟 1.下載兩個 app 並安裝

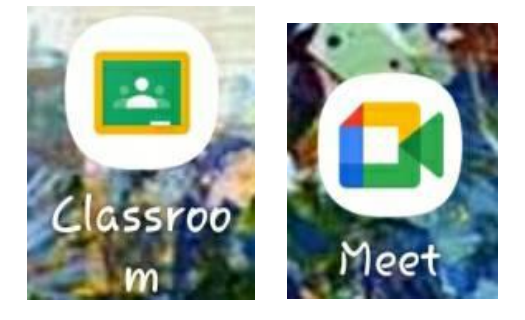

步驟 2.點 **Classroom** 建立帳戶

步驟 3. 輸入登入的帳號名稱後按繼續

### **Open id** 帳號**[@hlc.edu.tw](mailto:id帳號@hlc.edu.tw)**

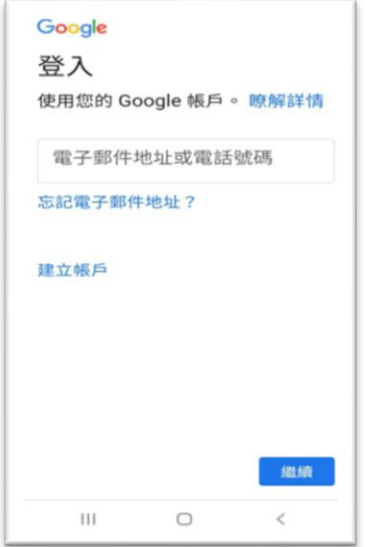

## 步驟 4.點選 接受

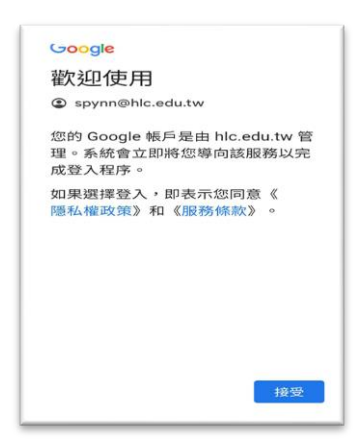

步驟 5.輸入 **OPEN ID** 帳號密碼

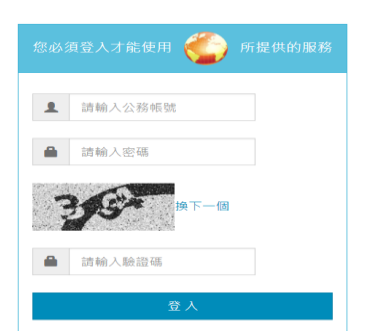

步驟 6.點選班級(請小孩點進他自己的 班級)

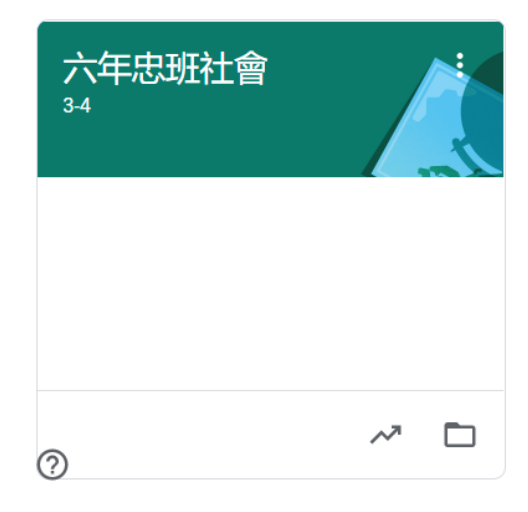

#### 步驟 7.點選會議視訊紐

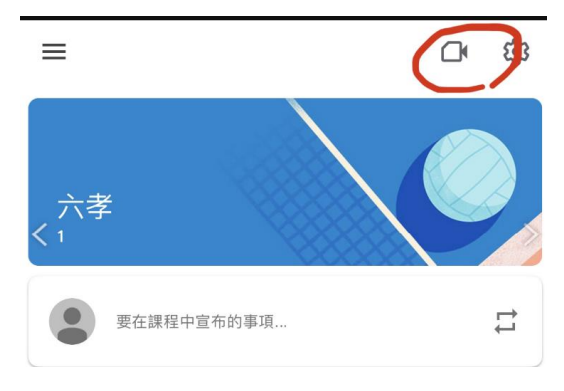

#### 步驟 8.加入視訊會議